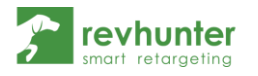

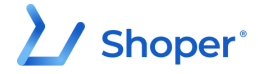

## Integracja Revhunter z Shoper

- 1. Zaloguj się do swojego panelu admina Shoper
- 2. Znajdź w lewym menu zakładkę "Dodatki i integracje" a następnie wybierz "Aplikacje"

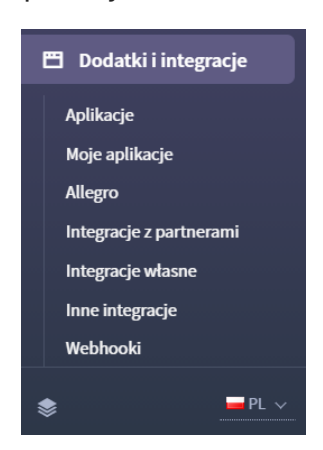

- 3. W pasku wyszukiwania wpisz "Revhunter Smart Retargeting"
- 4. Odszukaj aplikację Revhunter i przejdź do zakładki aplikacji

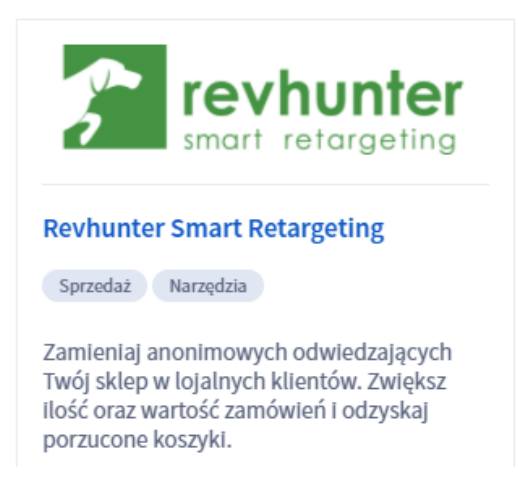

5. Następnie wciśnij przycisk "Zainstaluj aplikację"

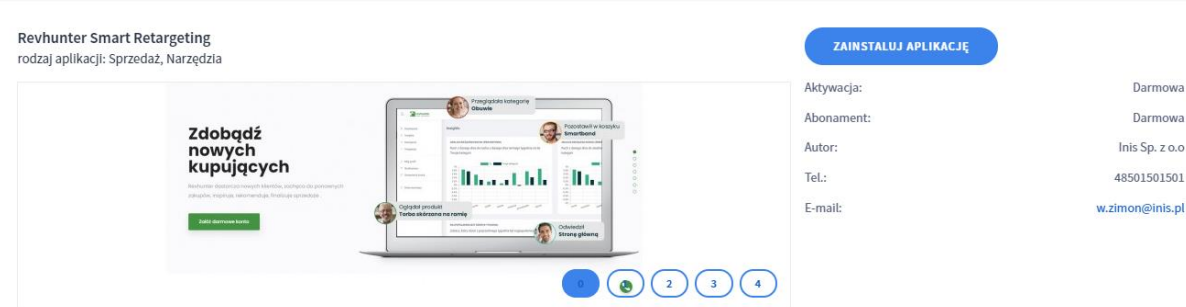

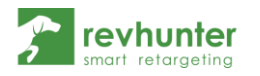

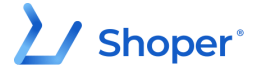

- 6. Zaakceptuj Regulaminy Appstore i Revhuntera i naciśnij przycisk "Instaluj"
- 7. Po instalacji pojawi się komunikat o pomyślnym zainstalowaniu wtyczki
- 8. Odszukaj wtyczkę w bocznym menu wybierając "Dodatki i integracje" → "Moje aplikacje" → Revhunter Smart Retargeting
- 9. Naciśnij przycisk "Połącz konta"

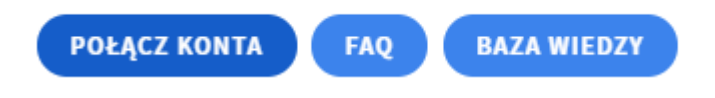

10. W następnym kroku wybierz "Jestem nowym klientem – zarejestruj"

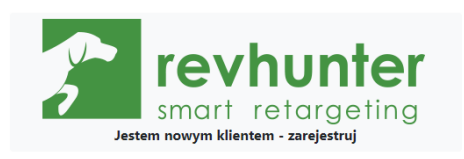

11. Utwórz konto w Revhunterze i zaloguj się do niego. Zostaniesz poproszony o uzupełnienie podstawowych danych o Twojej firmie, takich jak branża, czy adres WWW.

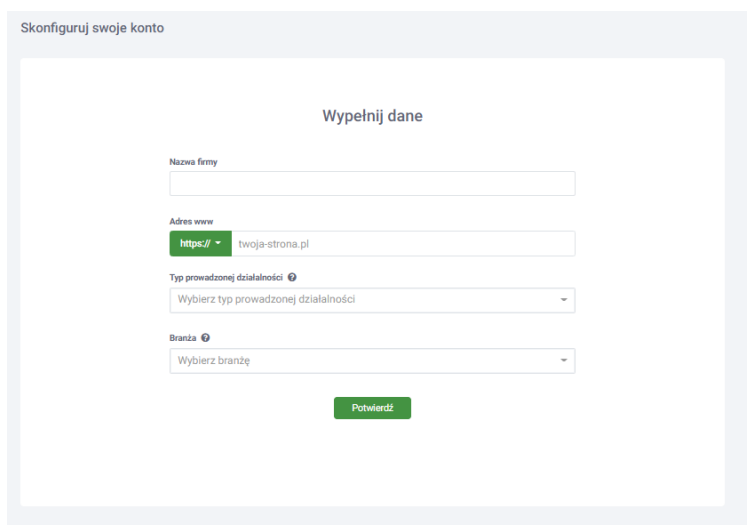

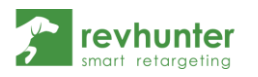

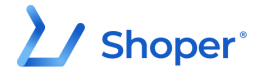

12. Następnie zaczekaj na zweryfikowanie przez nas Twojego konta. Jeżeli po upływie 24h od założenia konta, cały czas widzisz komunikat o konieczności weryfikacji skontaktuj się z nami.

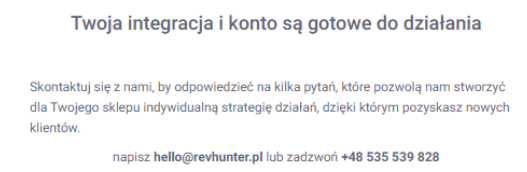

13. Ostatnim krokiem do integracji jest dodanie pliku produktowego. Wróć do panelu Shoper i odszukaj link do swojego pliku produktowego. Znajdziesz go w sekcji "Zwiększaj sprzedaż" → "Porównywarki cen" → odszukaj na liście "Google Product Search" → zaznacz opcję Aktywności i skopiuj link

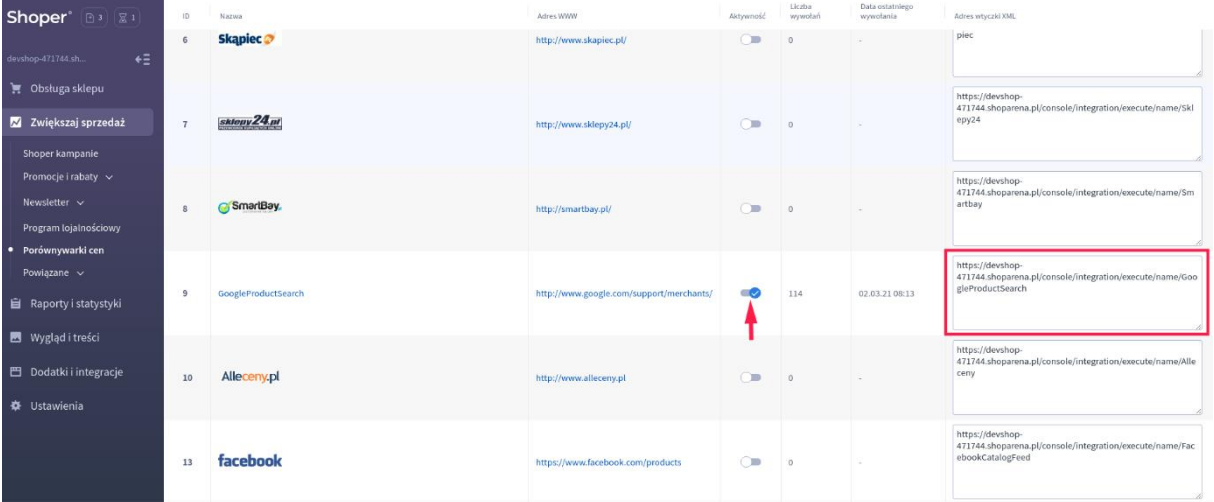

14. W panelu Revhuntera przejdź do sekcji integracje, odszukaj na liście "Shoper" i w polu przeznaczonym do wprowadzenia Product Feeda wklej jego adres, a następnie wciśnij przycisk "Zapisz product feed"

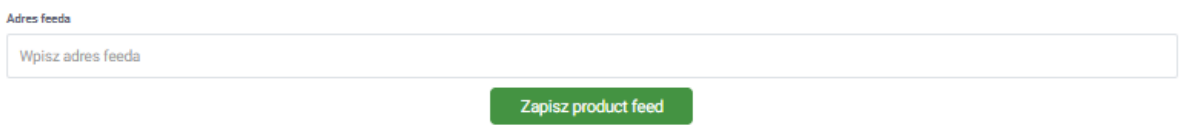

**To wszystko!** Od teraz będziesz mógł uruchamiać dynamiczne kampanie w oparciu o produkty z Twojego sklepu!